## **Pulling the Fire Report by FDID in eNFIRS**

- Log into eNFIRS <https://nfirs.fema.gov/>
- Click on the green button toward the bottom of the log in page **Access NFIRS Data Warehouse**
- Click Continue

You are about to connect to NFIRS Data Warehouse, it may take a few minutes to connect. To continue, please select "Continue".

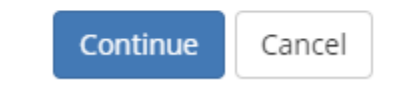

• The SAP BI Launch Pad should open. Click Folders

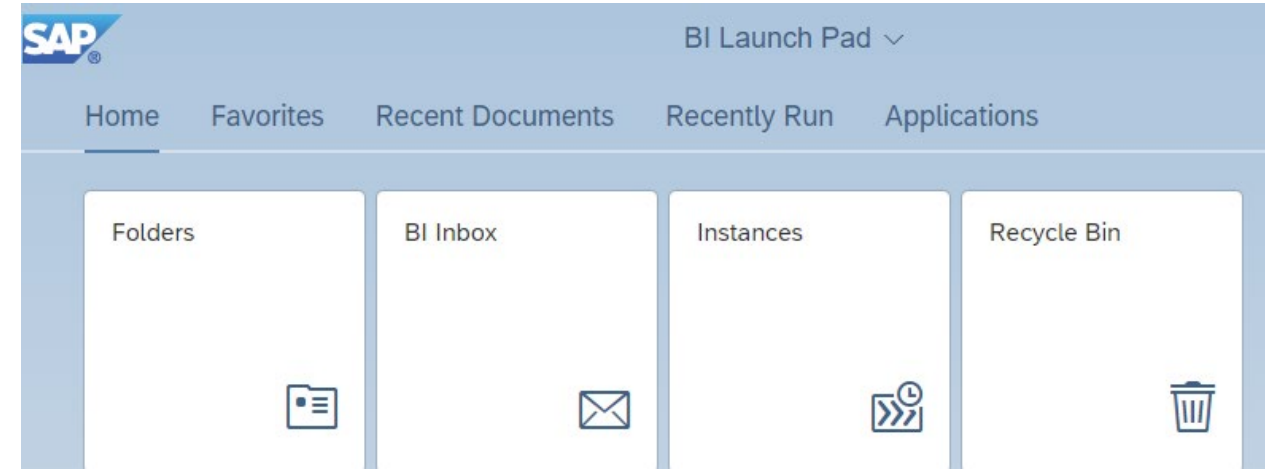

- Click Arrow next to Public Folder.
- Click Arrow next to NFIRS.
- Click Arrow next to Standard Report. This will open several options for reporting.
- Click on Fire Incidents title not the arrow.
- Click the three dots to the right of the Fire Report By FDID.
	- o Click Schedule
- Click Report Features title not the arrow.

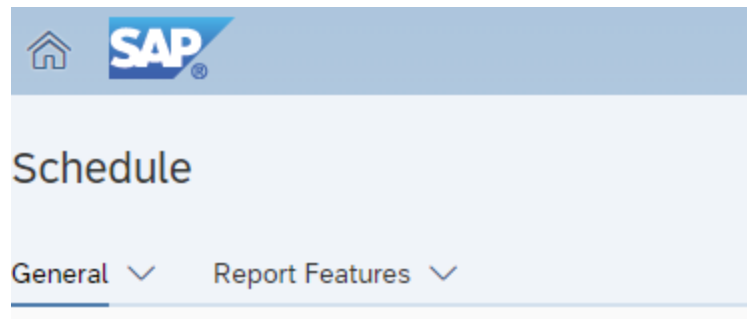

- Click Format drop down change from Web Intelligence to Microsoft Excel Reports
- In the Prompts section click on **Edit Prompt Values** on the right
- A popup will open requesting values:
	- o **Enter value for State** = FL
	- o **Enter from Date** = click the calendar on the right
		- Select the date that you would like to start and then click ok on the bottom right side of the pop-up box.
	- o **Enter to Date** = click the calendar on the right
		- Select the date that you would like to end and then click ok on the bottom right side of the pop-up box.
	- o **Enter value(s) for Incident Valid Status:** Keep values as it is currently.
	- o **Enter value(s) for NFIRS Version:** Keep values as it is currently.
	- o **Enter value(s) for Incident Release status:** Keep values as it is currently.
	- o **Enter value(s) for Fire Department ID:**
		- **Type your FDID into the search field and click (Search) not** (Manual Search)
		- Then click in the box with the correct Fire Department (example 45012\_FL)
	- o **Enter value(s) for Fire Department Active Status: Keep values as it is currently.**
	- o Click Apply
- Click **Schedule** on the bottom right of the screen.
- This will then open a history of all the report instances that you have ran.

• Once the report status is Success then click the three dots to the right of the report. Select **View**. This will put the report into your downloads folder where you will be able to open the report.